## **Creating a Link to your Document**

To insert your uploaded document into the desired location, you must create a hyperlink.

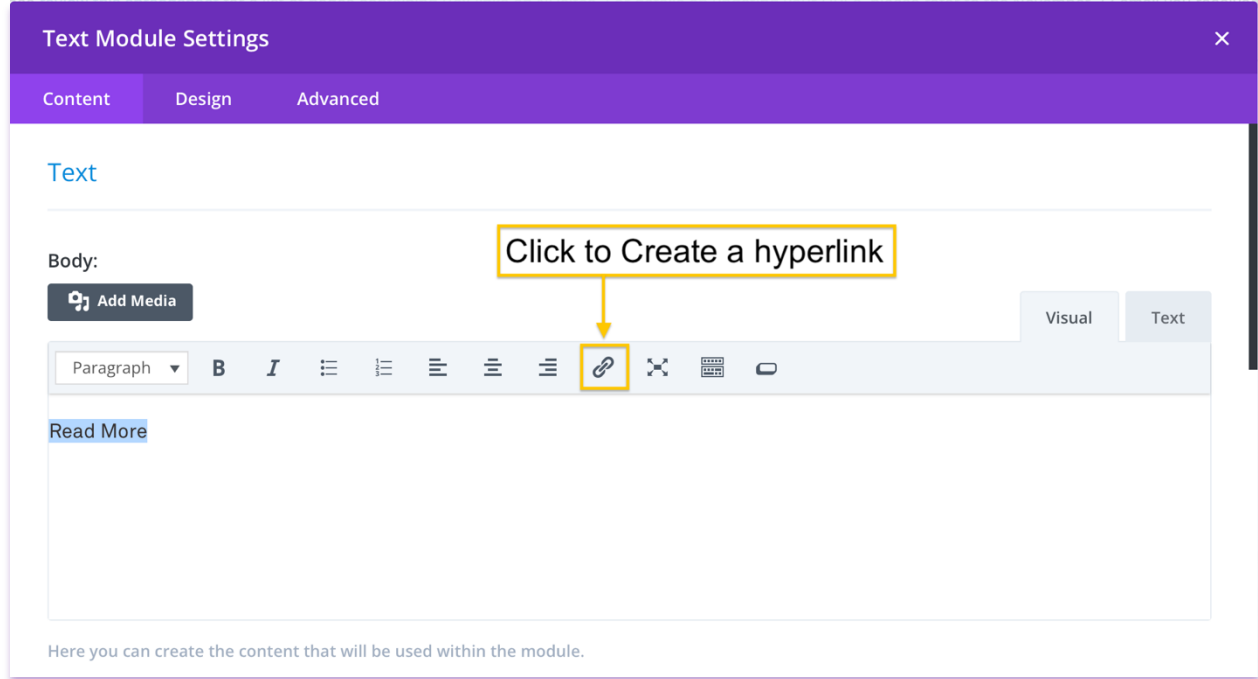

 For example, if you wanted to insert your document into the text that says "**Read More**" you will take the following steps:

- 1. Highlight the "Read More" text
- 2. Select the Insert/Edit Link icon
- 3. Copy the document URL
- 4. Paste the URL or type it into the link box
- 5. Then click the blue arrow to save the link
- 6. Save the page you are working on

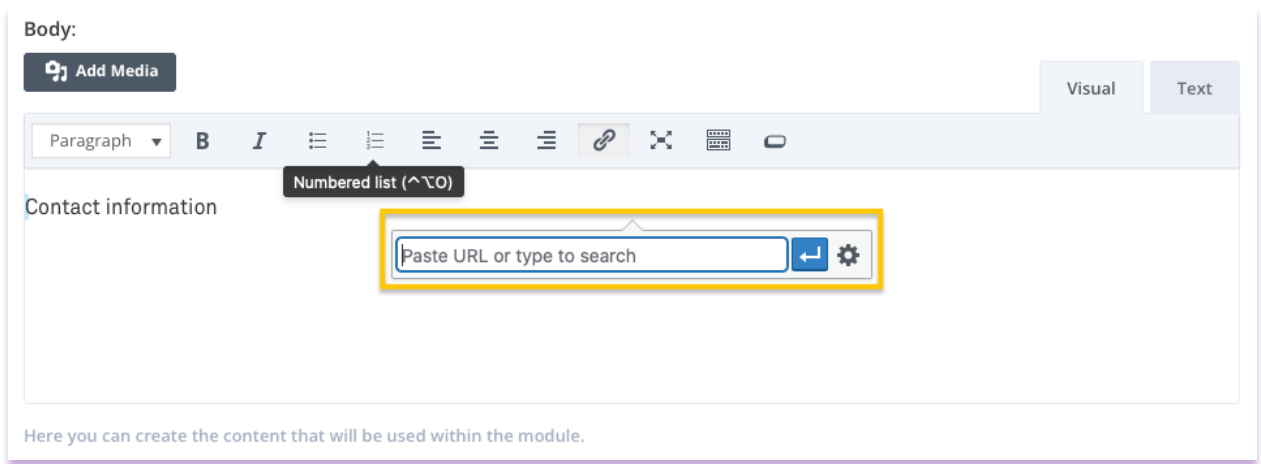

## **Final Step: Save your Page**

After you have created your link, make sure you save your page by hitting the blue "**Update** 

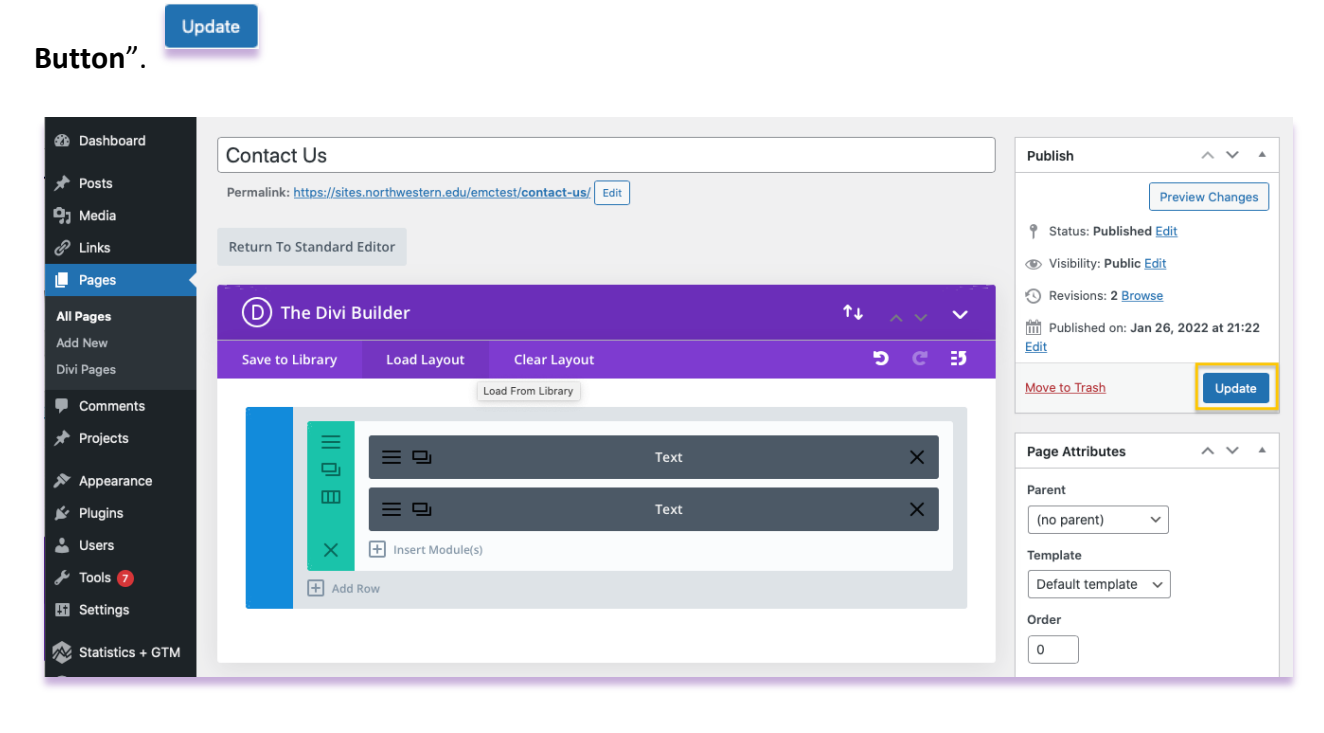